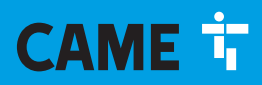

**CAME COM** 

ETI/DOMO

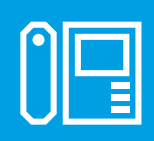

FA01614-FR

# $C \in$ EAC

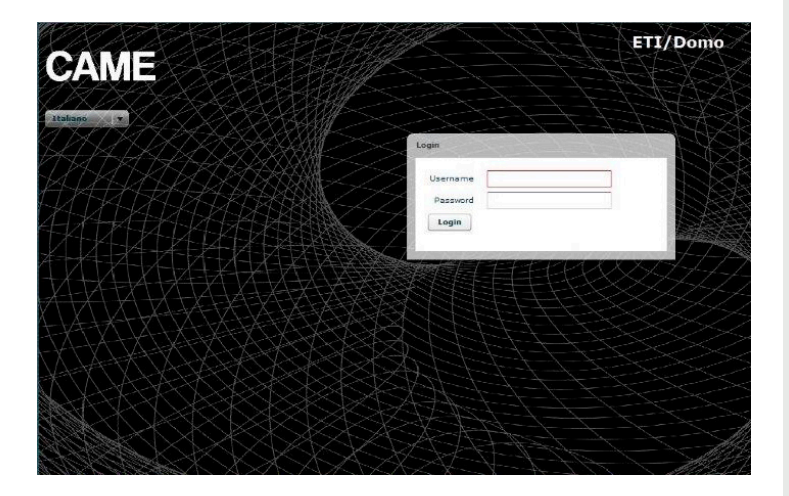

MANUEL DE CONFIGURATION FR Français

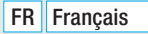

# CONFIGURATION DU PC

Avant de procéder à la configuration de tout le système, il est nécessaire de configurer le PC de manière à ce qu'il soit prêt à s'interfacer correctement avec le serveur ETI/Domo une fois connecté.

Les conditions requises pour le PC doivent être :

- Minimum Windows XP
- Adobe Flash Player 10

Allumer le PC et procéder de la manière suivante : Depuis « Panneau de configuration » sur le PC, sélectionner « Centre réseau et partage » puis l'élément « Ethernet »

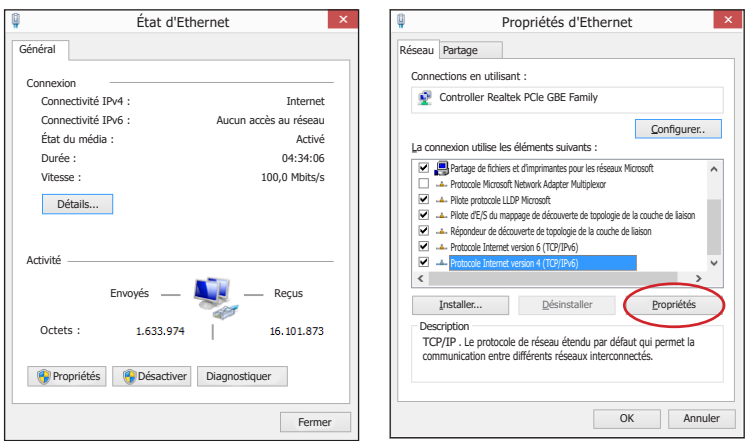

Dans la fenêtre « État d'Ethernet » sélectionner « Propriétés » ; chercher l'élément « Protocole Internet version 4 (TCP/ IPv6) » puis cliquer sur « Propriétés ».

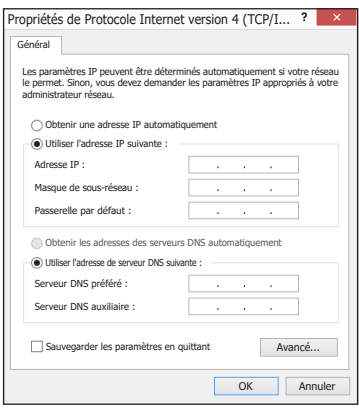

Sur cette page, cocher l'élément « **Utiliser l'adresse IP suivante** » et remplir les champs de la manière suivante : Adresse IP : 192.168.0.100

#### Masque de sous-réseau : 255.255.255.0

En cliquant sur OK, le PC est prêt à dialoguer avec le serveur ETI/Domo.

# CONFIGURATION DU SERVEUR ETI/DOMO

# Accès à la page de configuration

Pour accéder à la page de configuration du serveur ETI/Domo, veuillez connecter le PC au port 0 du serveur et saisissez dans votre navigateur habituel l'adresse http://192.168.0.3/index\_setup.html.

Quelques instants après apparaîtra la page web de configuration qui demandera l'identité de l'utilisateur pour y accéder.

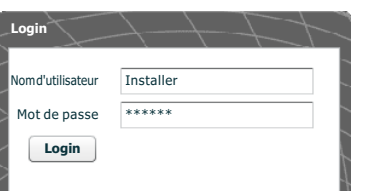

La configuration par défaut est :

Nom d'utilisateur : installer Mot de passe : 112233

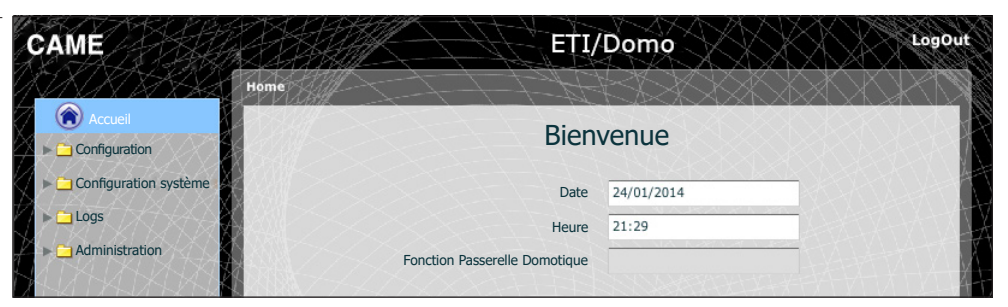

# **Configuration**

#### Données  $\mathsf{P}$  =

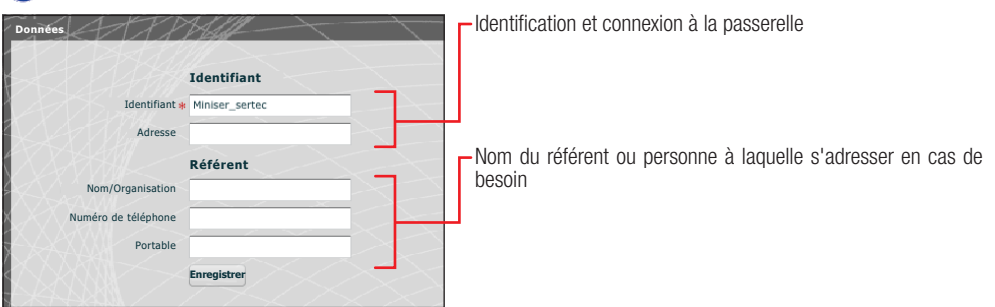

Paramètres par défaut :

- Mode de fonctionnement : Routeur
- Adresse IP ETH0 192.168.0.3

☞ Les champs marqués d'un astérisque sont obligatoires.

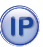

# Configuration de réseau

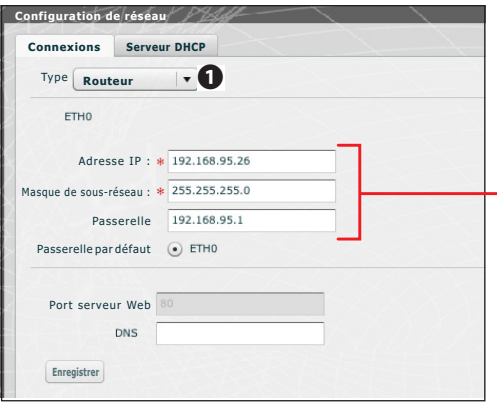

#### Mode Switch

Les deux ports RJ45 sont interconnectés sur le switch  $\bullet$  au niveau Ethernet et répondent à la même adresse IP du dispositif, adresse qui correspond à la seule interface logique ETH0 et à la même adresse MAC. Le trafic de données passe entre les deux interfaces et toutes deux permettent d'accéder à ETI/Domo. Les services pour l'interface web domotique via le navigateur, l'accès aux pages de configuration et - les services pour l'outil de configuration PC Mitho, sont toujours activés sur les deux ports.

Saisir l'adresse IP choisie pour ce dispositif et le masque de sous-réseau correspondant. Si nécessaire, saisir aussi dans le champ dessous la passerelle par défaut pour le sous-réseau choisi. Le paramètre DNS est optionnel

### ⚠ Attention !

*Après avoir modifié les paramètres de réseau, la connexion avec le dispositif sera perdue en appuyant sur la touche « Enregistrer ». Pour rétablir la connexion, il pourrait s'avérer nécessaire de configurer le PC comme indiqué précédemment.*

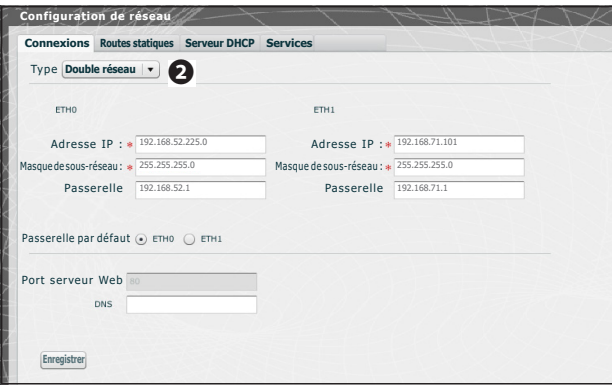

#### Mode Dual Network

Les deux ports NE SONT PAS interconnectés entre eux au niveau logique <sup>2</sup> et correspondent chacun à une interface Ethernet différente, à savoir respectivement, ETH0 et ETH1, et par conséquent à un sous-réseau différent. Pour les deux interfaces, il faut saisir l'adresse IP, le masque de sous-réseau et la passerelle.

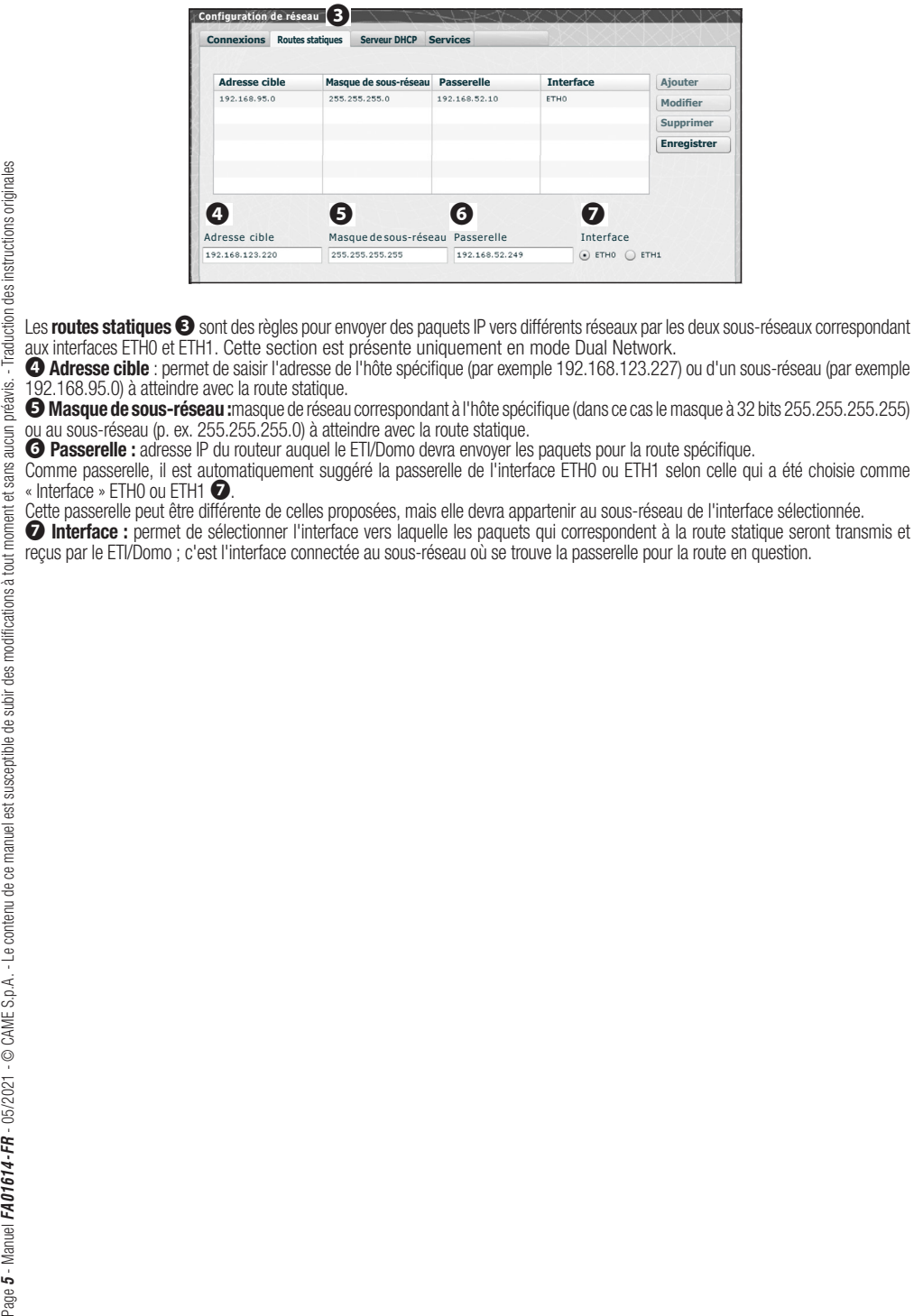

aux interfaces ETH0 et ETH1. Cette section est présente uniquement en mode Dual Network.

❹ Adresse cible : permet de saisir l'adresse de l'hôte spécifique (par exemple 192.168.123.227) ou d'un sous-réseau (par exemple 192.168.95.0) à atteindre avec la route statique.

❺Masque de sous-réseau :masque de réseau correspondant à l'hôte spécifique (dans ce cas le masque à 32 bits 255.255.255.255) ou au sous-réseau (p. ex. 255.255.255.0) à atteindre avec la route statique.

❻ Passerelle : adresse IP du routeur auquel le ETI/Domo devra envoyer les paquets pour la route spécifique.

Comme passerelle, il est automatiquement suggéré la passerelle de l'interface ETH0 ou ETH1 selon celle qui a été choisie comme « Interface » ETH0 ou ETH1 ❼.

Cette passerelle peut être différente de celles proposées, mais elle devra appartenir au sous-réseau de l'interface sélectionnée.

❼ Interface : permet de sélectionner l'interface vers laquelle les paquets qui correspondent à la route statique seront transmis et reçus par le ETI/Domo ; c'est l'interface connectée au sous-réseau où se trouve la passerelle pour la route en question.

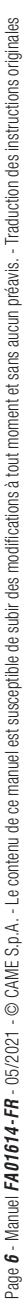

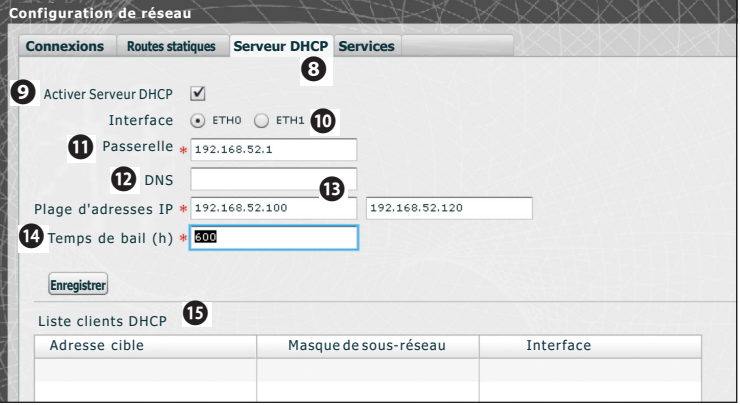

Via le service Serveur DHCP **©**, ETI/Domo attribue des adresses IP d'un certain ensemble ainsi que les masques de réseau et les passerelles correspondants aux dispositifs « client » qui en font la demande (via le protocole DHCP standard).

Par défaut, le service est désactivé.

❾ Activer Serveur DHCP : activation/désactivation service serveur DHCP.

❿ Interface :permet de choisir l'interface sur laquelle le service doit être activé en cas de configuration à double réseau ; pour une configuration Switch, la seule interface possible est ETH0. Il n'est pas possible d'activer le service sur les deux interfaces.

⓫ Passerelle : c'est l'adresse IP (obligatoire) de la passerelle par défaut qui sera configurée dans les clients qui demandent le service DHCP.

Comme préréglage, il est suggéré la même adresse que celle présente dans le paramètre « Passerelle » de l'interface ETH0 ou ETH1 choisie dans le menu « Configuration du réseau ». L'adresse doit être une adresse qui appartient au sous-réseau de l'interface sur laquelle le serveur DHCP est actif.

 $\bullet$  **DNS**: ce paramètre est envoyé aux hôtes qui demandent le service DHCP ; il est optionnel.

⓭ Plage d'adresses IP : c'est l'ensemble des adresses IP - « pool » - que le serveur DHCP attribue aux différents hôtes qui en font la demande ; la plage se compose d'adresses consécutives comprises entre les deux adresses saisies. Cette plage doit appartenir au sous-réseau de l'interface sur laquelle le serveur DHCP est actif.

**C** Temps de bail : il s'agit de l'intervalle de temps pendant lequel une adresse du « pool » qui vient d'être attribuée à un client est considérée comme « occupée » et ne peut être attribuée à d'autres hôtes. Le client renouvellera la demande dans un laps de temps inférieur au temps de bail. Une fois que toutes les adresses du pool ont été attribuées, le serveur DHCP ne répond plus à d'autres demandes des clients DHCP, jusqu'à ce que ne se libèrent des adresses suite à l'expiration du temps de bail.

⓯ Liste clients DHCP : répertorie tous les clients qui ont fait une demande de DHCP et qui sont actifs (c'est-à-dire que le temps de bail n'est pas expiré) ; un nom d'hôte est également affiché, si le client l'a communiqué au ETI/Domo, et l'adresse MAC du client.

La rubrique « Services »  $\bullet$  est disponible uniquement si la configuration des deux ports est en Double Réseau. Pour chaque port, il est possible d'activer ou désactiver les services suivants :

⓱ Interface Web Home Sapiens : il s'agit du service pour l'interface Internet domotique sur navigateur.

**<sup>6</sup> Configuration Web** : service d'accès aux pages Web de configuration et pour la connexion à l'application sur smartphone. Pour un bon fonctionnement, il doit être activé dans au moins une des deux interfaces.

⓳ Entretien :service permettant d'accéder à l'outil de configuration PCMitho.

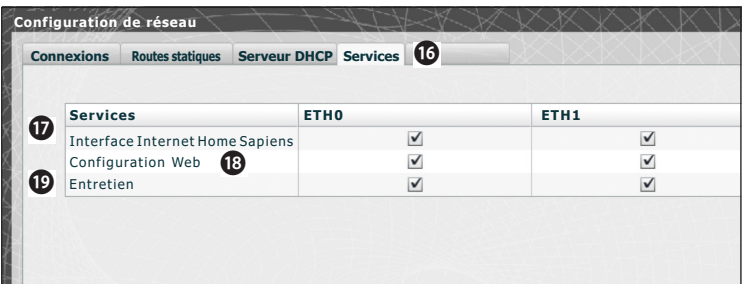

#### Date et heure  $\left( \frac{1}{2} \right)$

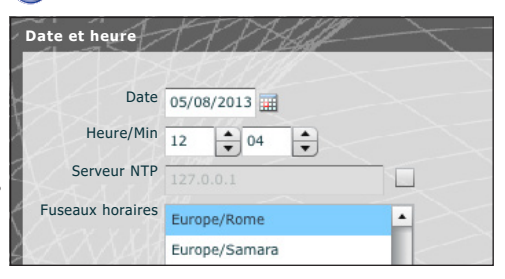

Dans cette fenêtre, il est possible de configurer la date, l'heure et le fuseau horaire corrects et éventuellement faire dépendre le réglage de ces données du serveur NTP.

#### $\bigcirc$ Changement login et mot de passe

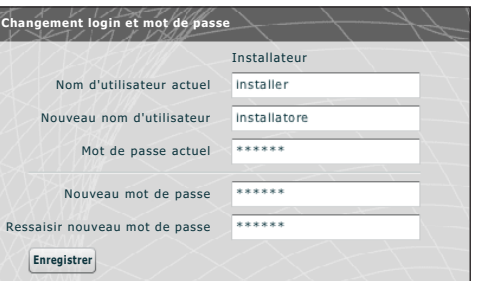

Cette fenêtre permet de modifier le nom d'utilisateur et le mot de passe.

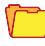

# Configuration système

# Configuration GW Domotique

Dans une installation qui prévoit la présence de plusieurs passerelles ETI/Domo, il est nécessaire que l'une d'entre elles soit<br>configurée comme « Principale », les autres ETI/Domo présentes sur l'installation seront défin Pour que la communication entre les différentes ETI/Domo soit possible, il est nécessaire d'indiquer dans les dispositifs secondaires l'adresse IP de la Principale et le port de communication.

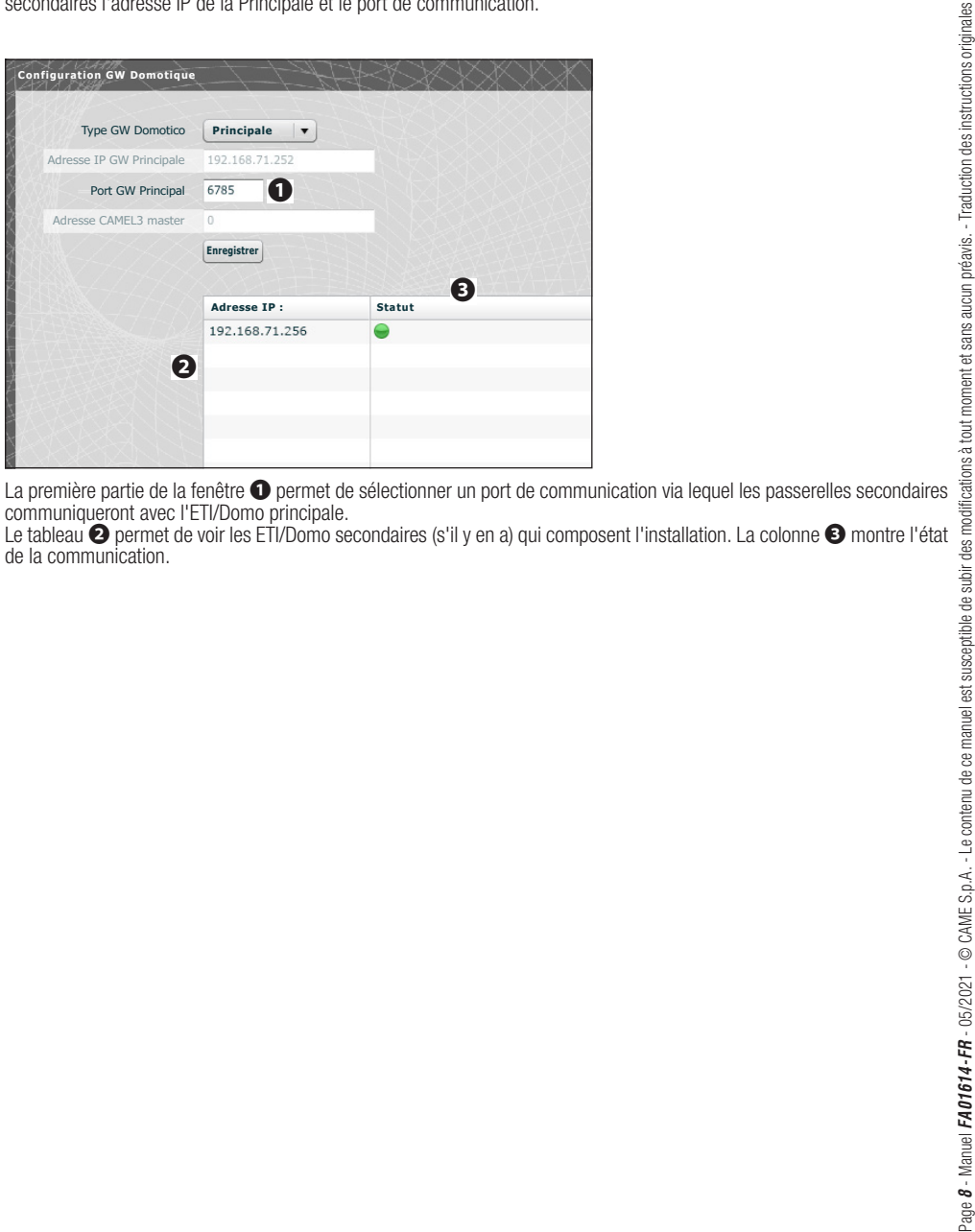

communiqueront avec l'ETI/Domo principale.

Le tableau <sup>o</sup> permet de voir les ETI/Domo secondaires (s'il y en a) qui composent l'installation. La colonne <sup>o</sup> montre l'état de la communication.

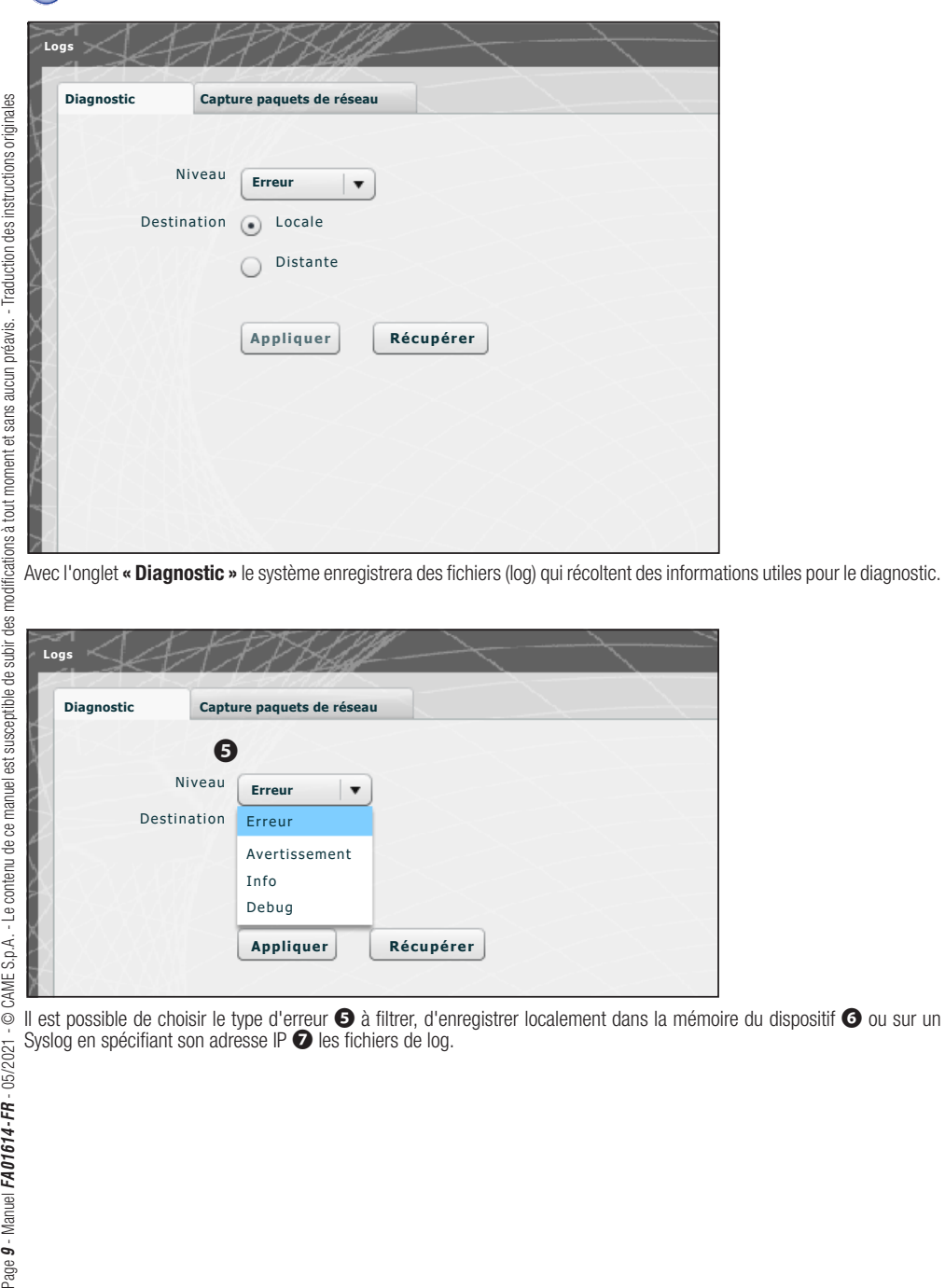

Avec l'onglet **« Diagnostic »** le système enregistrera des fichiers (log) qui récoltent des informations utiles pour le diagnostic.

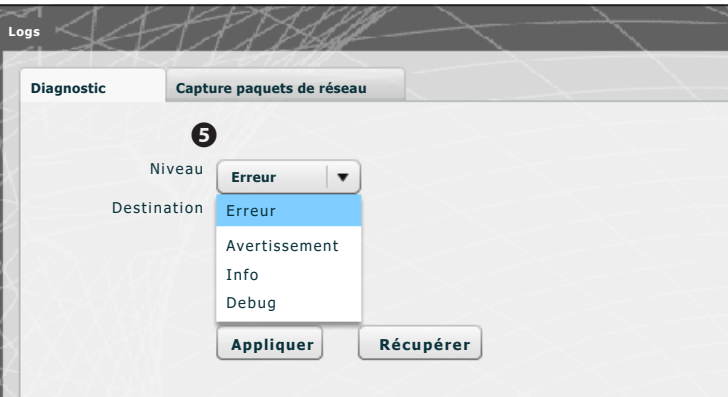

Syslog en spécifiant son adresse IP  $\bullet$  les fichiers de log.

Logs

**Logs** 

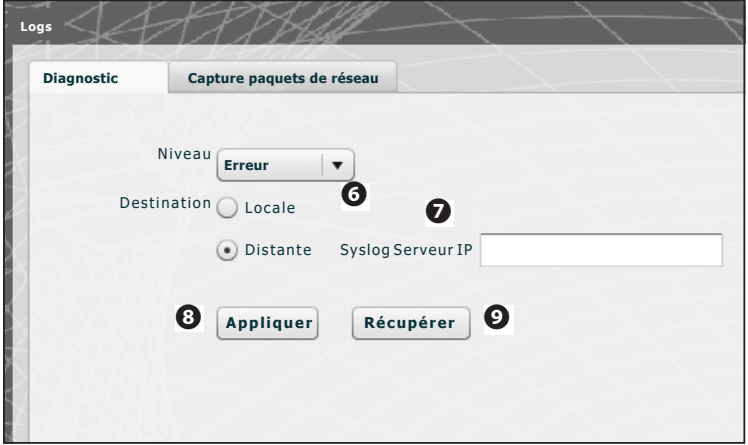

En appuyant sur le bouton « Appliquer » **i**l est possible d'appliquer la configuration sélectionnée une fois modifiée.

En appuyant sur le bouton « Récupérer »  $\bullet$  correspondant à la section en question, il est possible d'obtenir des fichiers grâce auxquels l'assistance technique pourra remonter à l'origine des problèmes éventuels.

Si la destination est « Locale », les messages de log sont récupérés dans la mémoire du dispositif mais si la position est « Distante », les données se trouvent sur le serveur spécifié.

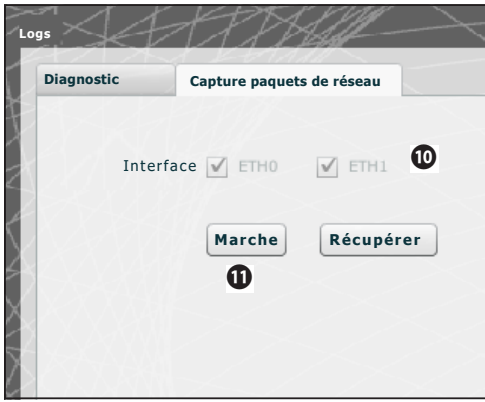

Dans l'onglet « Capture paquets de réseau » il est possible de lancer la collecte de toutes les données qui transitent depuis/vers le dispositif (PAS le trafic qui transite d'un port à l'autre).

Si l'appareil est configuré en mode « Double Réseau », il est possible de choisir d'effectuer la collecte de données depuis l'un ou depuis les deux ports (ETH0 et ETH1).

Si le dispositif est configuré « switch », la collecte est faite via les deux ports  $\Phi$ .

Le bouton « Marche »  $\Phi$  permet de commencer la collecte de données qui seront enregistrées dans la mémoire interne du dispositif.

# Administration

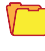

## Logiciel et configuration

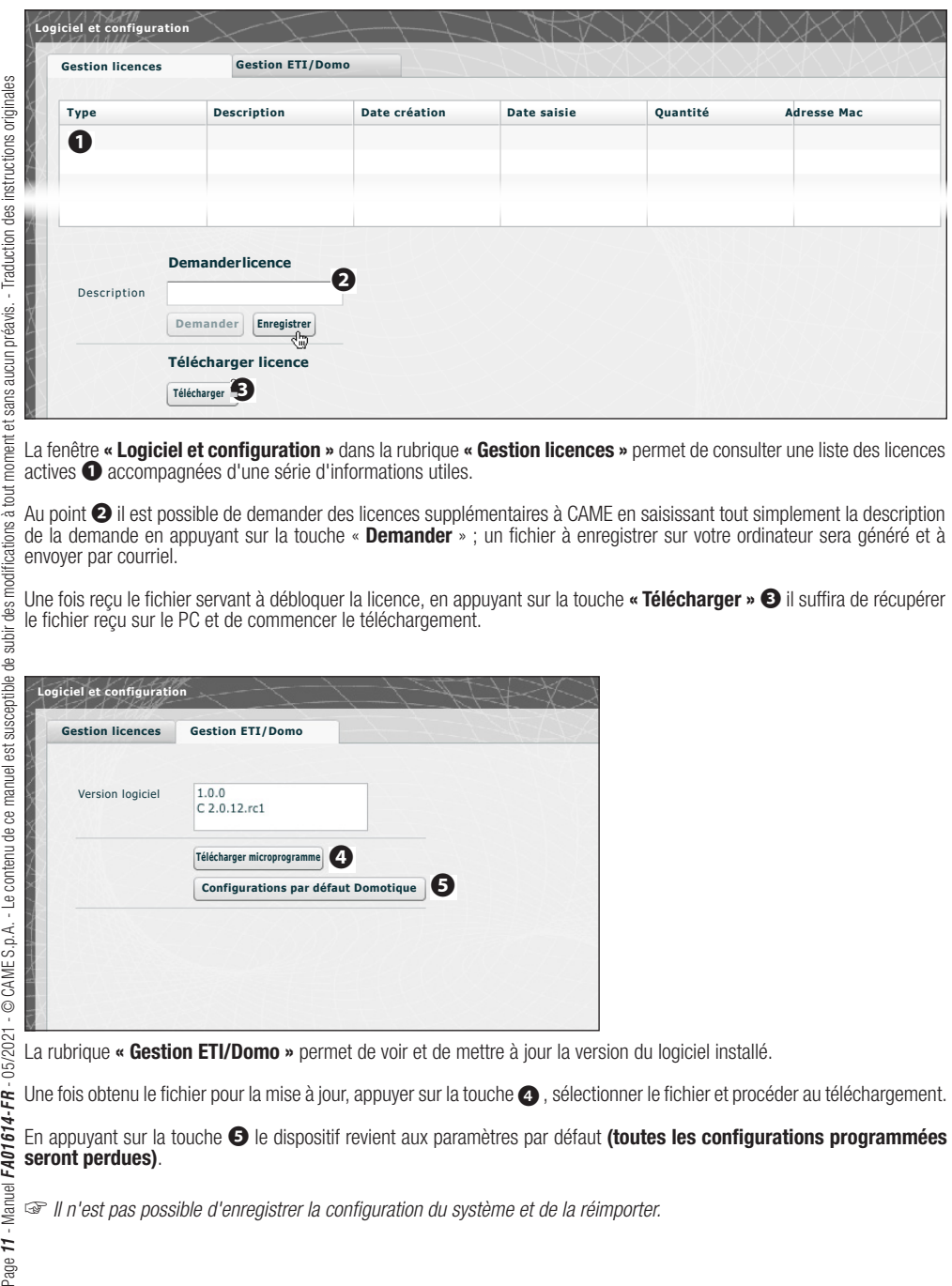

La fenêtre « Logiciel et configuration » dans la rubrique « Gestion licences » permet de consulter une liste des licences actives ❶ accompagnées d'une série d'informations utiles.

Au point ❷ il est possible de demander des licences supplémentaires à CAME en saisissant tout simplement la description de la demande en appuyant sur la touche « **Demander** » ; un fichier à enregistrer sur votre ordinateur sera généré et à envoyer par courriel.

Une fois recu le fichier servant à débloquer la licence, en appuyant sur la touche « Télécharger » <sup>3</sup> il suffira de récupérer le fichier reçu sur le PC et de commencer le téléchargement.

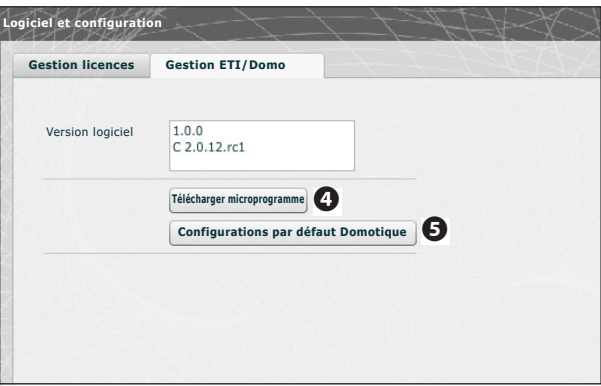

Une fois obtenu le fichier pour la mise à jour, appuyer sur la touche  $\bullet$ , sélectionner le fichier et procéder au téléchargement.

En appuyant sur la touche **G** le dispositif revient aux paramètres par défaut (toutes les configurations programmées seront perdues).

☞ Il n'est pas possible d'enregistrer la configuration du système et de la réimporter.

# CAME<sup>+</sup>

# CAME S.p.A.

Via Martiri Della Libertà, 15 31030 Dosson di Casier - Treviso - Italy tel. (+39) 0422 4940 - fax. (+39) 0422 4941